# Guida al ripristino di un'immagine "usbkey" su chiavetta USB

## Microsoft Windows

## 1) Scaricare USBImager: **<https://gitlab.com/bztsrc/usbimager>**

USBImager is a really really simple GUI application that writes compressed disk images to USB drives and creates backups. Available platforms: Windows, MacOSX and Linux. Its interface is as simple as it gets, totally bloat-free.

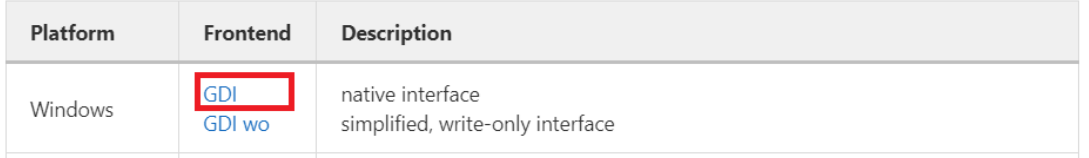

- 2) Decomprimerlo, ottenendo usbimager.exe
- 3) Scaricare il file **usbkey\_xxx\_yyy.img.gz** (ad esempio, usbkey uefi 2022.img.tar), circa 10GB, da [http://cnrl.deis.unibo.it/Ubuntu\\_images.php](http://cnrl.deis.unibo.it/Ubuntu_images.php)
- 4) Decomprimere il file sul vostro PC utilizzando 7Zip, ottenendo il file .img Attenzione: la decompressione richiede almeno 32GB di spazio disco libero.

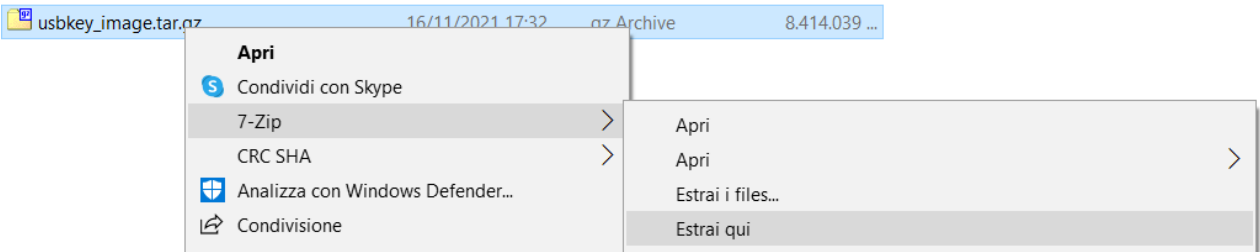

5) Avviare **USBimager** (eventualmente, nel caso si siano riscontrati problemi, utilizzando i permessi da amministratore; tasto destro del mouse dopo aver selezionato usbimager.exe)

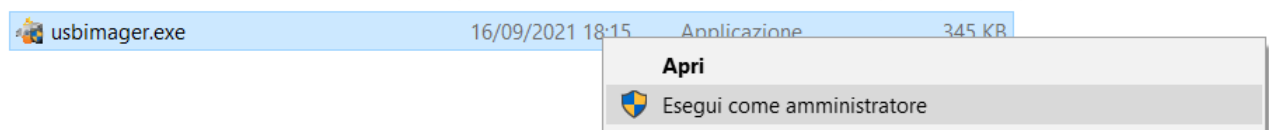

6) Aprire la finestra di scelta del file immagine

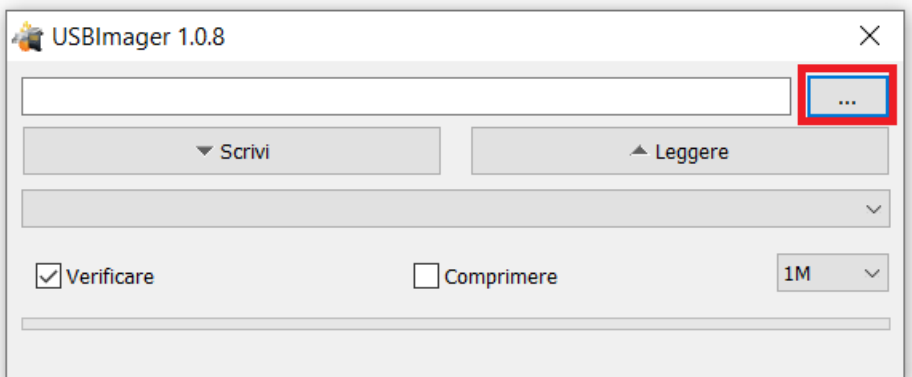

7) Selezionare il file **usbkey\_xxx\_yyy.img** e indicare il disco da utilizzare (ATTENZIONE: essere certi di avere selezionato la vostra chiavetta USB e non un'altra chiavetta o un altro disco esterno)

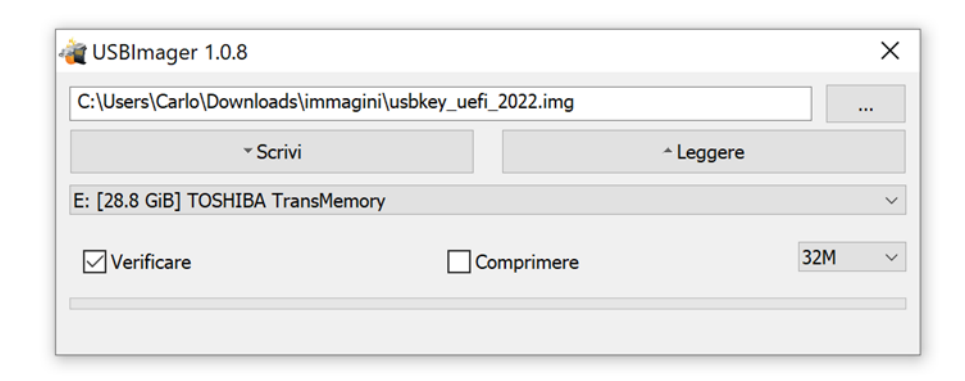

- 8) Cliccare on **Scrivi**
- 9) Attendere il completamento della scrittura della chiavetta (può richiedere anche 30 minuti, a seconda della velocità del vostro PC e della chiavetta)

### GNU/Linux

- 1) Scaricare il file **usbkey\_image\_xxx.gz** (senza decomprimerlo!), circa 10 GB
- 2) Identificare il dispositivo "sd" corrispondente alla chiavetta, digitando:

lsblk

Nell'esempio sotto, la chiavetta Toshiba da 28GB (=30GiB) corrisponde a "sdd"

```
lsblk
NAME MAJ:MIN RM SIZE RO TYPE MOUNTPOINTS
loop0 7:0 0 4K 1 loop /snap/bare/5
loop1 7:1 0 62M 1 loop /snap/core20/1611
sda 8:0 0 465,8G 0 disk 
├─sda1 8:1 0 499M 0 part 
-sda2 8:2 0 100M 0 part
 -sda3 8:3 0 16M 0 part
```

```
├─sda4 8:4 0 150,2G 0 part 
└─sda5 8:5 0 160,4G 0 part 
sdb 8:16 0 465,8G 0 disk 
├─sdb1 8:17 0 512M 0 part /boot/efi
└─sdb2 8:18 0 465,3G 0 part 
/var/snap/firefox/common/host-hunspell
 /
sdc 8:32 0 465,8G 0 disk 
└─sdc1 8:33 0 465,8G 0 part /media/carlo/T7
sdd 8:48 1 28,9G 0 disk 
└─sdd1 8:49 1 28,8G 0 part /media/carlo/TOSHIBA
sr0 11:0 1 1024M 0 rom 
sr1 11:1 1 1024M 0 rom
```
3) Scrivere l'immagine (decompressa al volo da gunzip) su chiavetta, digitando il comando sotto su un'unica riga:

```
sudo gunzip -c usbkey image xxx.gz | sudo dd of=/dev/sdX
bs=4M status=progress
```
(X identifica il dispositivo USB, ad esempio /dev/sdb)

Massima attenzione a inserire la lettera giusta al posto della X prima di premere invio, per non scrivere su disco sbagliato (perdita di tutti i dati)!

# Guide to burn a "usbkey image" on a USB flash drive

#### Microsoft Windows

## 1) Download USBImager: **<https://gitlab.com/bztsrc/usbimager>**

USBI mager is a really really simple GUI application that writes compressed disk images to USB drives and creates backups. Available platforms: Windows, MacOSX and Linux. Its interface is as simple as it gets, totally bloat-free.

Platform Frontend Description GDI native interface Windows simplified, write-only interface **GDI** wo

- 2) Unzip the USBImager, to obtain usbimager.exe:
- 3) Download **usbkey\_xxx\_yyy.img.gz** (e.g. usbkey\_uefi\_2022.img.tar, about 10GB) from [http://cnrl.deis.unibo.it/Ubuntu\\_images.php](http://cnrl.deis.unibo.it/Ubuntu_images.php)
- 4) Uncompress the file on your PC with 7Zip, obtaining the .img file Warning: the uncompressed file requires at least 32GB on your hard disk.

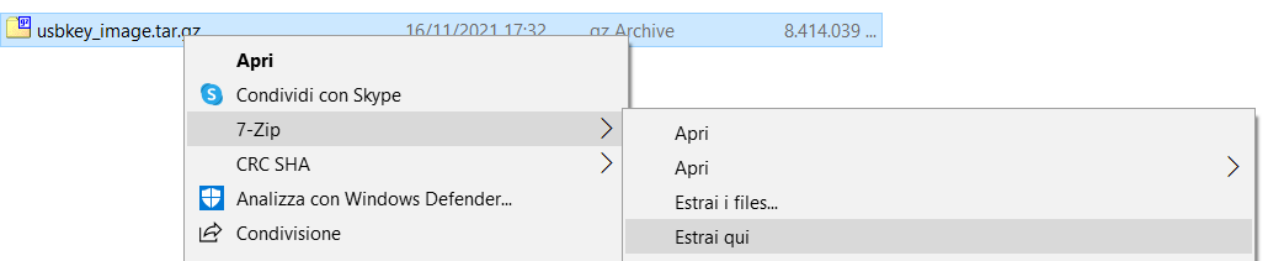

5) Start **USBimager (**as Adminstrator if you have experienced problems; press the right key of the mouse after selecting usbimager.exe)

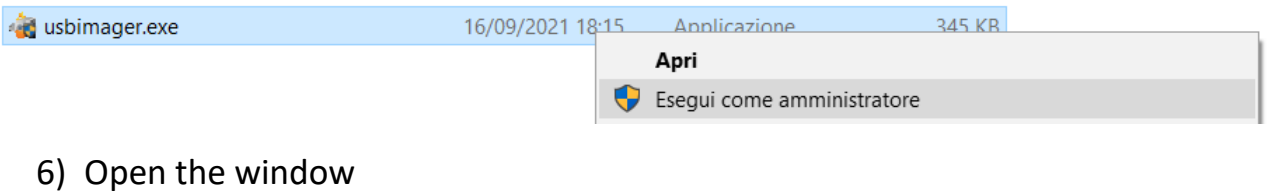

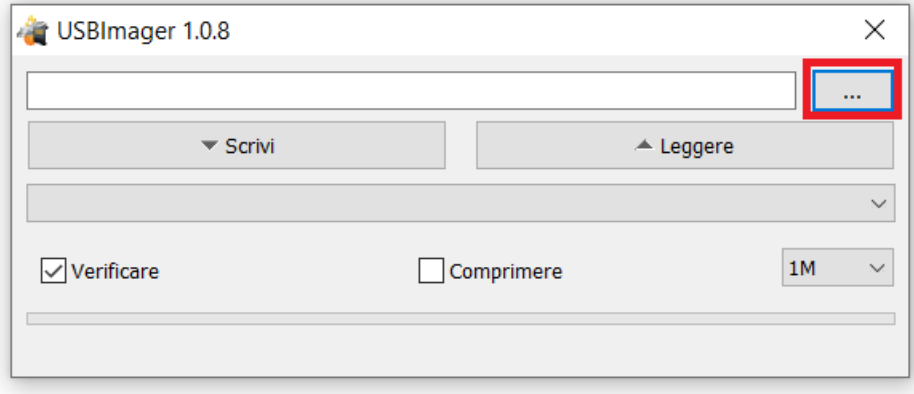

7) Select **usbkey\_xxx\_yyy.img** and then the USB disk to use (WARNING: check to have selected the wanted USB pen drive and not another pen or an external hard disk)

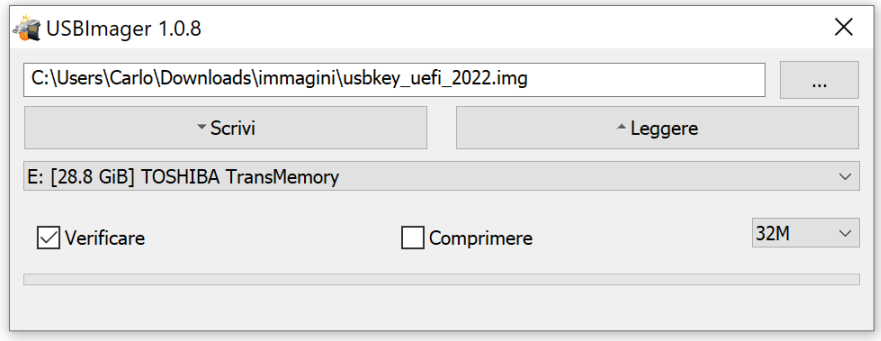

- 8) Click Scrivi (Write)
- 9) Wait until the image is fully burnt (it could take you about 30 m, depending on how fast are your PC and your key)

### GNU/Linux

- 1) Download **usbkey\_image\_xxx.gz** (please, do not unzip!), about 10 GB
- 2) Identify the "sd" corresponding to your USB key, by entering: lsblk

In the example below, the USB flash drive Toshiba 28GB (=32GiB) corresponds to "sdd"

```
lsblk
NAME MAJ:MIN RM SIZE RO TYPE MOUNTPOINTS
loop0 7:0 0 4K 1 loop /snap/bare/5
loop1 7:1 0 62M 1 loop /snap/core20/1611
sda 8:0 0 465,8G 0 disk 
├─sda1 8:1 0 499M 0 part 
├─sda2 8:2 0 100M 0 part 
├─sda3 8:3 0 16M 0 part 
├─sda4 8:4 0 150,2G 0 part 
└─sda5 8:5 0 160,4G 0 part 
sdb 8:16 0 465,8G 0 disk 
├─sdb1 8:17 0 512M 0 part /boot/efi
└─sdb2 8:18 0 465,3G 0 part 
/var/snap/firefox/common/host-hunspell
 /
sdc 8:32 0 465,8G 0 disk 
└─sdc1 8:33 0 465,8G 0 part /media/carlo/T7
sdd 8:48 1 28,9G 0 disk 
└─sdd1 8:49 1 28,8G 0 part /media/carlo/TOSHIBA
```
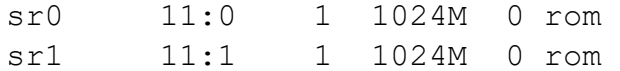

3) Burn the image (unzipped on the spot by gunzip), by entering the following command on one raw:

```
sudo gunzip -c usbkey image xxx.gz | sudo dd of=/dev/sdX
bs=4M status=progress
```
(X denotes your USB key, e.g. /dev/sdb)

Warning: please, double check to have replaced the X with the right letter before pressing enter, not to write on a different disk (loss of all data)!